## Просмотр и управление имуществом в «Клеверенс: Учет имущества»

## [Обзорная](javascript:void(0))

Применимо к продуктам: Учет [имущества](https://www.cleverence.ru/software/inventory-software/1C-ASSET-MANAGEMENT/)

Последние изменения: 2024-04-17

На странице **«Просмотр и управление имуществом»** можно просматривать весь список имущества и управлять им, создавая разные документы (поступления, маркировки, передачи). Список имущества сортируется по дате поступления имущества, последние поступления находятся вверху списка.

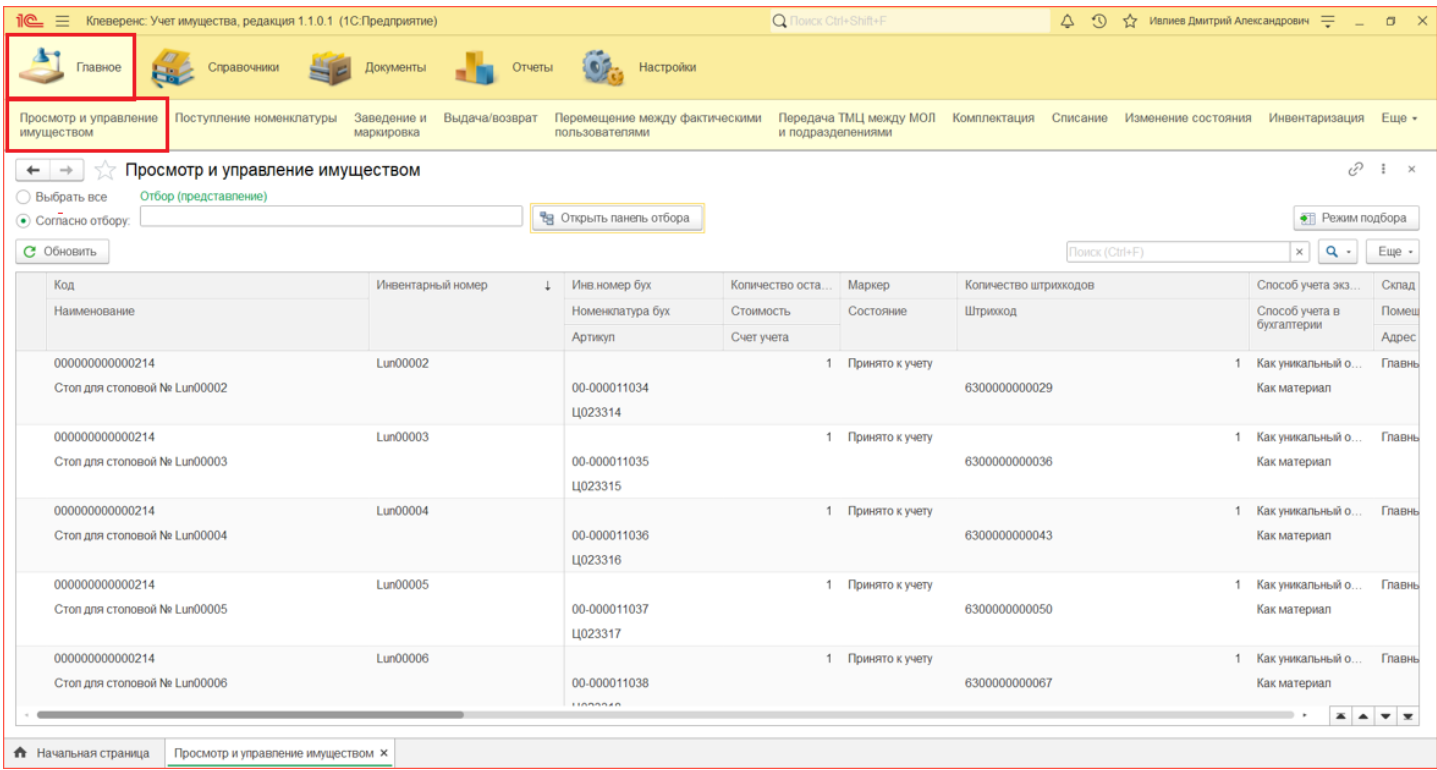

В таблице указываются данные обо всех материалах, основных средствах и уникальных объектах: где находятся, кому выданы, их инвентарные номера (только для уникальных объектов), штрихкоды и т. д.

**Чтобы не показывать список всего имеющегося имущества, можно:**

выполнить отбор по параметрам.

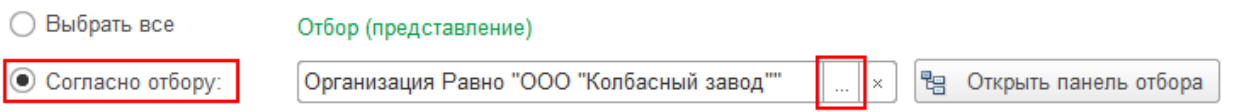

В окне настройки отбора ТМЦ можно выбрать параметр (или несколько), по которым будет вестись отбор отображаемого списка имущества.

CLEVERENCE.RU — 2/5

1 Как уникальный объект

1 Как уникальный объект Главный склад

1 Как уникальный объект Главный склад

Офис 6 

6300000006267 Как материал Офис 6

6300000006274 Как материал Офис 6

63000000006281 Как материал Офис 6

6300000007141 Как материал Офис 6 1 Как уникальный объект Главный склад

6300000007554 Как материал

1 Как уникальный объект Главный склад

1 Выдано

1 Выдано

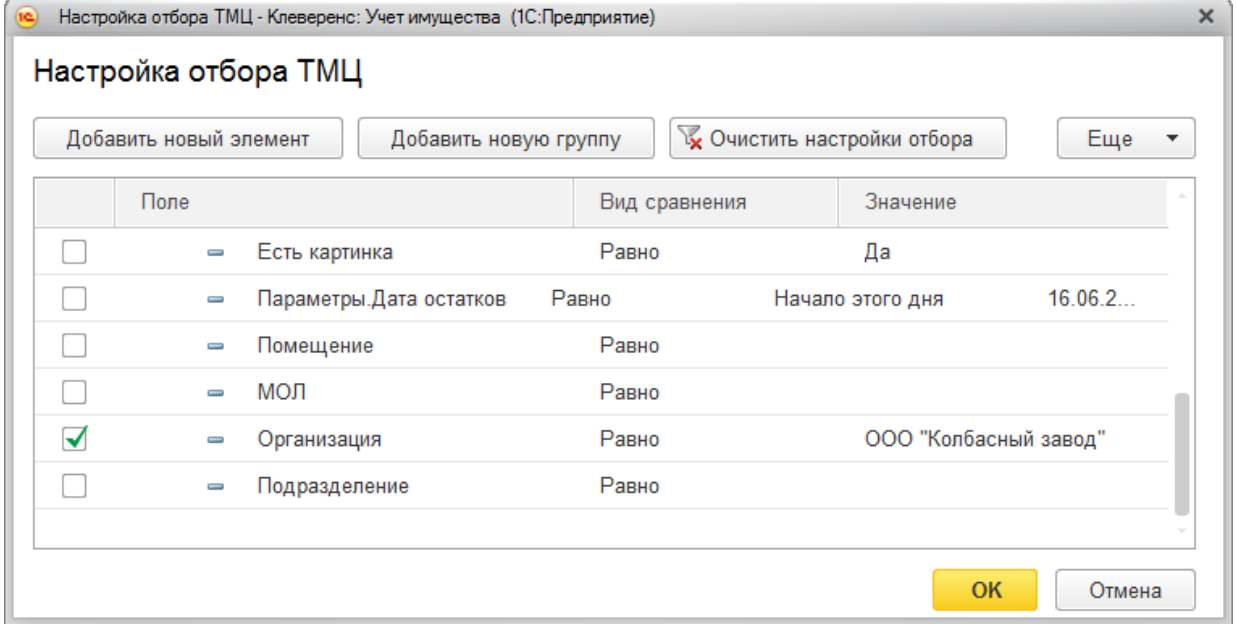

открыть панель отбора и перейти к панели преднастроенных отборов  $\bullet$ имущества: по местонахождению, фактическому пользователю, МОЛу, организации.

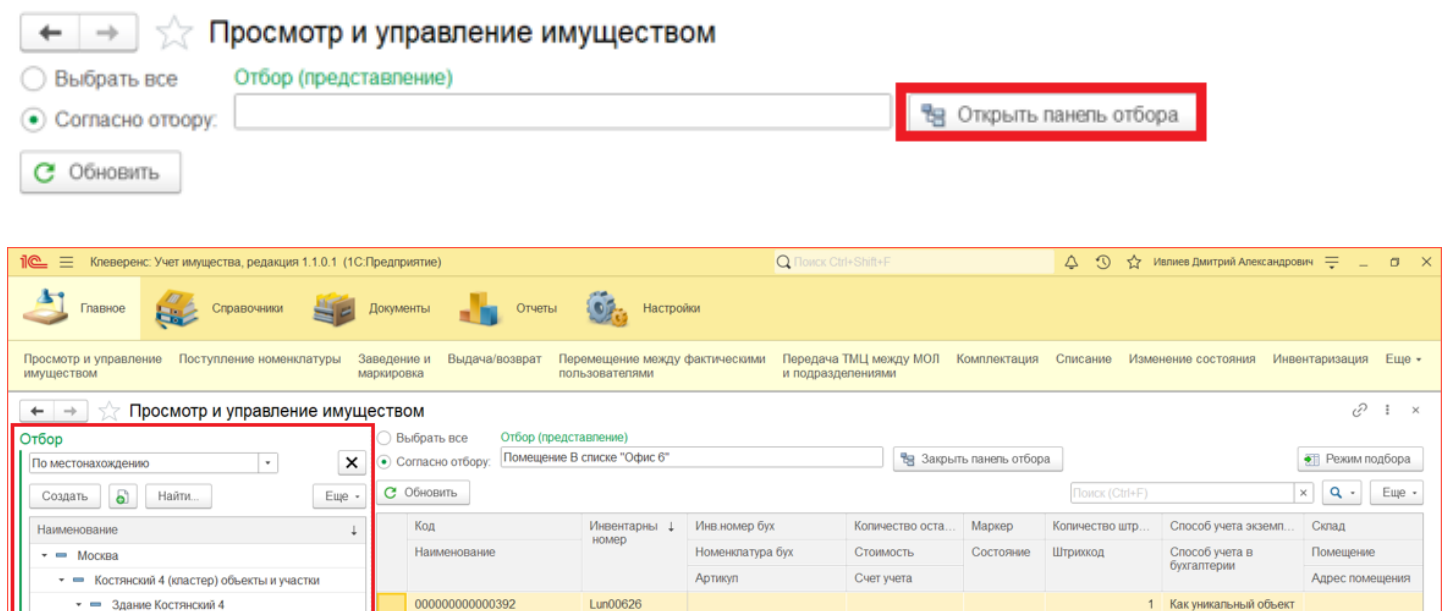

00-000009755

Ц022014

00-000009756

00.000009757

Ц022017

Ц022015

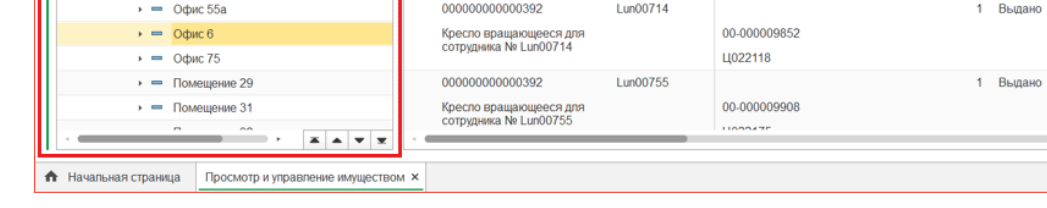

Кресло вращающееся для<br>сотрудника № Lun00626

Кресло вращающееся для<br>сотрудника № Lun00627

Кресло вращающееся для<br>сотрудника № Lun00628

000000000000392

 $\sim$ 

000000000000392 Lun00628

**Lun00627** 

## Создание собственных отборов

• = Здание Костянский 4

 $\rightarrow$  =  $KyxHB61$ 

 $\rightarrow$  = Oduc 1

 $\rightarrow$  = Oфис 16

 $\rightarrow$  = Oфис 2

 $\rightarrow$  = Oduc 3

 $\rightarrow$  = Oфис 4

 $\rightarrow$  = Oфис 55

 $\sqrt{ }$  =  $3$ Tax 02

Также есть возможность создания собственных более сложных отборов. Для этого нужно нажать кнопку «Еще» --> «Показать полные настройки отбора».

CLEVERENCE.RU — 3/5

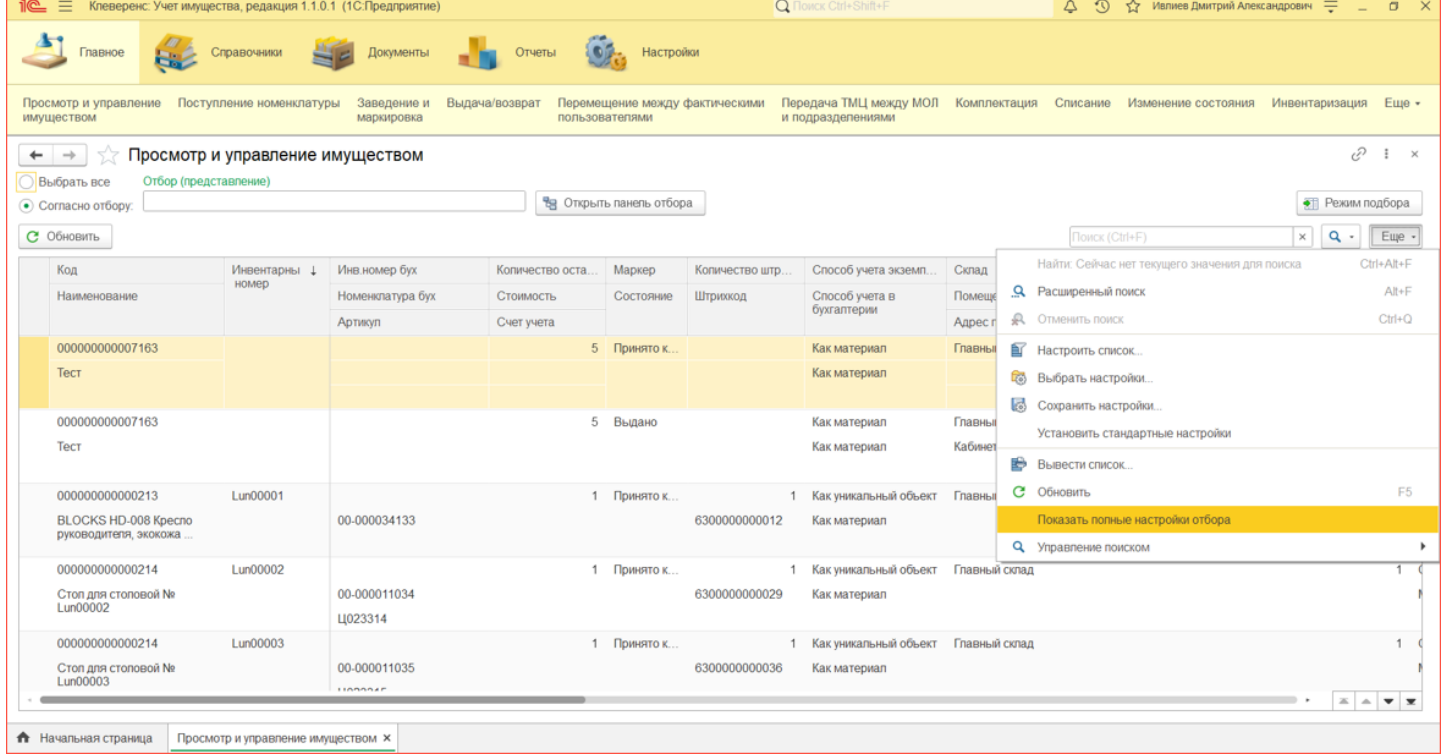

## В открывшемся поле кликом правой кнопки мыши вызовите меню и выберите пункт «Добавить новый элемент».

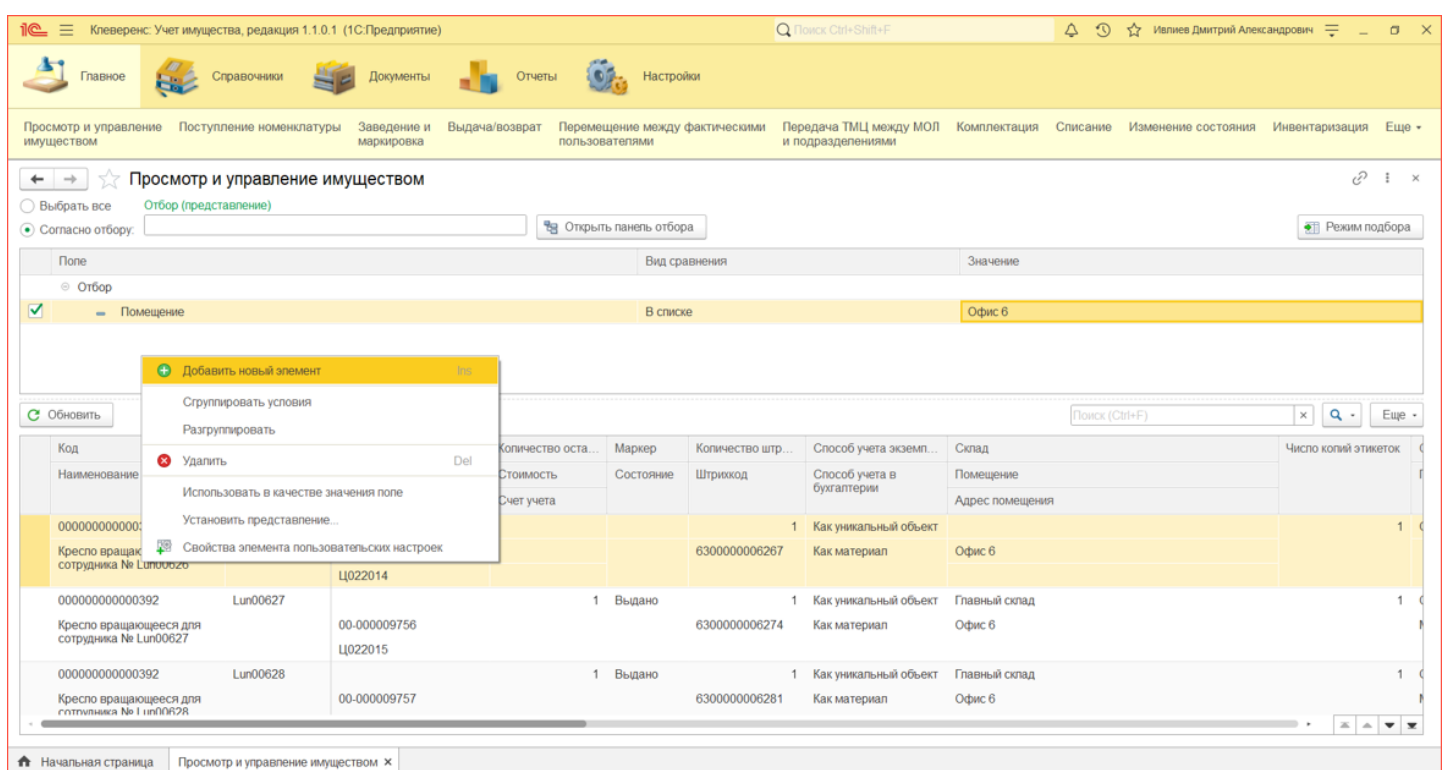

Выберите параметр отбора, укажите вид сравнения и значение, по которым будет выполняться отбор (например, «Помещение» --> «В списке» --> «Офис 6»).

CLEVERENCE.RU - 4/5

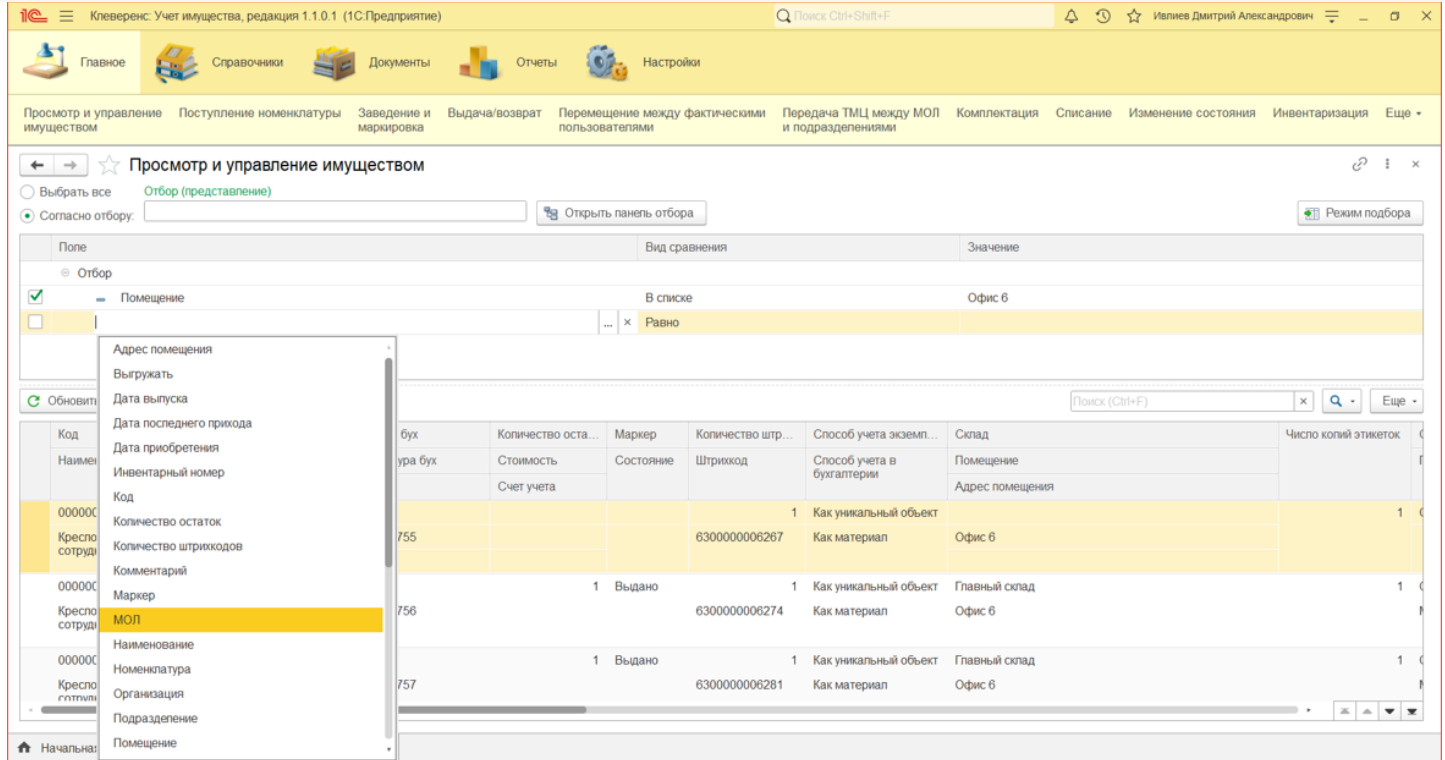

По кнопке «Режим подбора» в правой части формы открывается табличная часть, в которую из левой табличной части двойным кликом можно добавить имущество для выполнения с ним различных действий выдачи/возврата, перемещения, списания и печати для него этикеток.

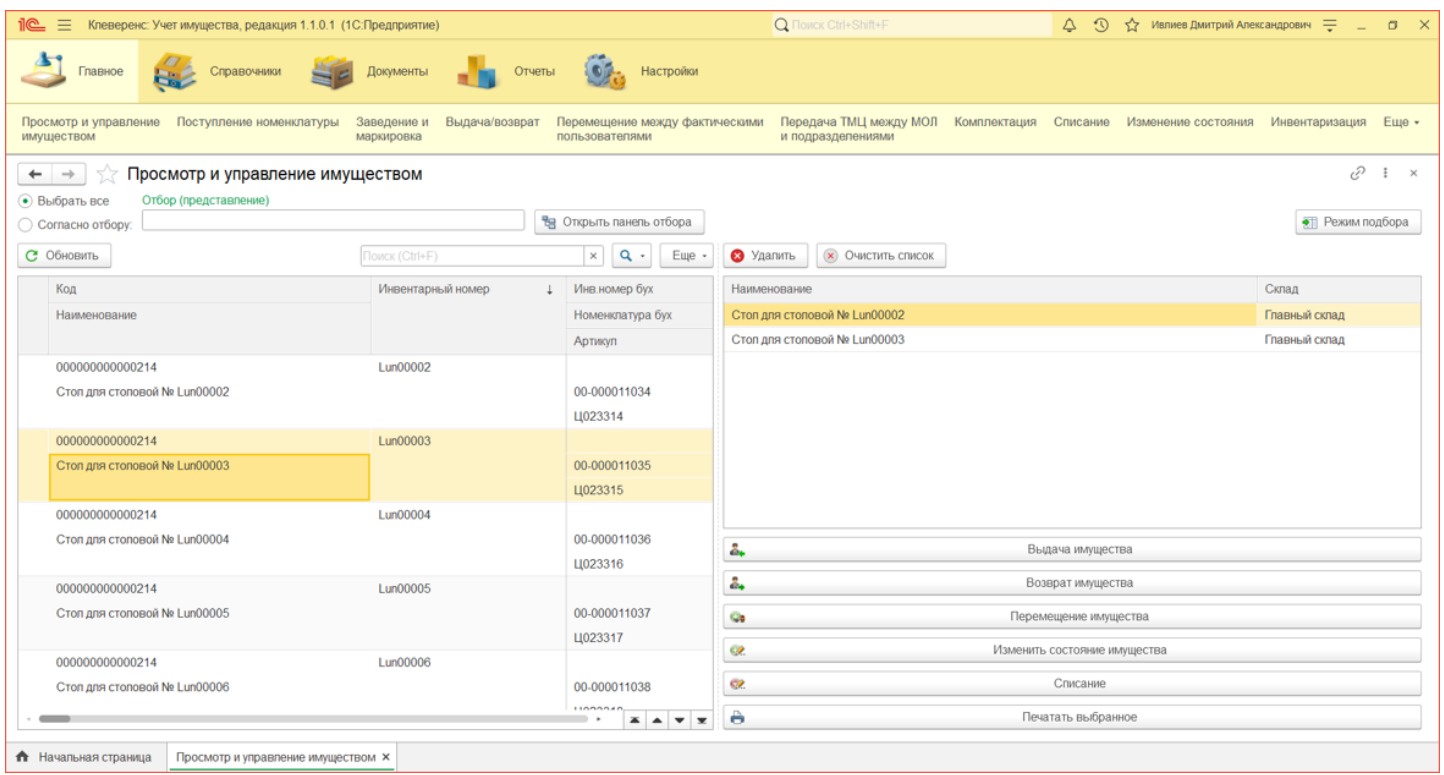

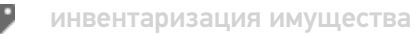

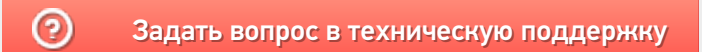